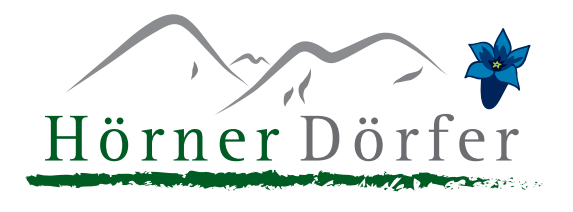

## **Bearbeitung von Sentiments**

Wenn Sie feststellen, das gewisse Sentiments falsch erfasst wurden (z.B. eine eigentlich positive Aussage wurde aufgrund der Wortwahl oder falschen Grammatik als negativ erfasst, oder eine das Sentiment wurde einer falschen Kategorie zugewiesen) und somit in der Darstellung des MetaReviews falsch aufscheinen, können Sie diese wie folgt bearbeiten.

Bitte berücksichtigen Sie, dass die Anpassungen durch TrustYou auf Legitimität geprüft werden und freigeben werden.

Im Webclient unter "Bewertungen" gehen Sie auf die Kachel "Bewertungen", um die Bewertungen durchzuschauen. Rechts neben der Bewertung finden Sie das "Zahnrad-Symbol". Hier klicken Sie auf "Sentiment bearbeiten":

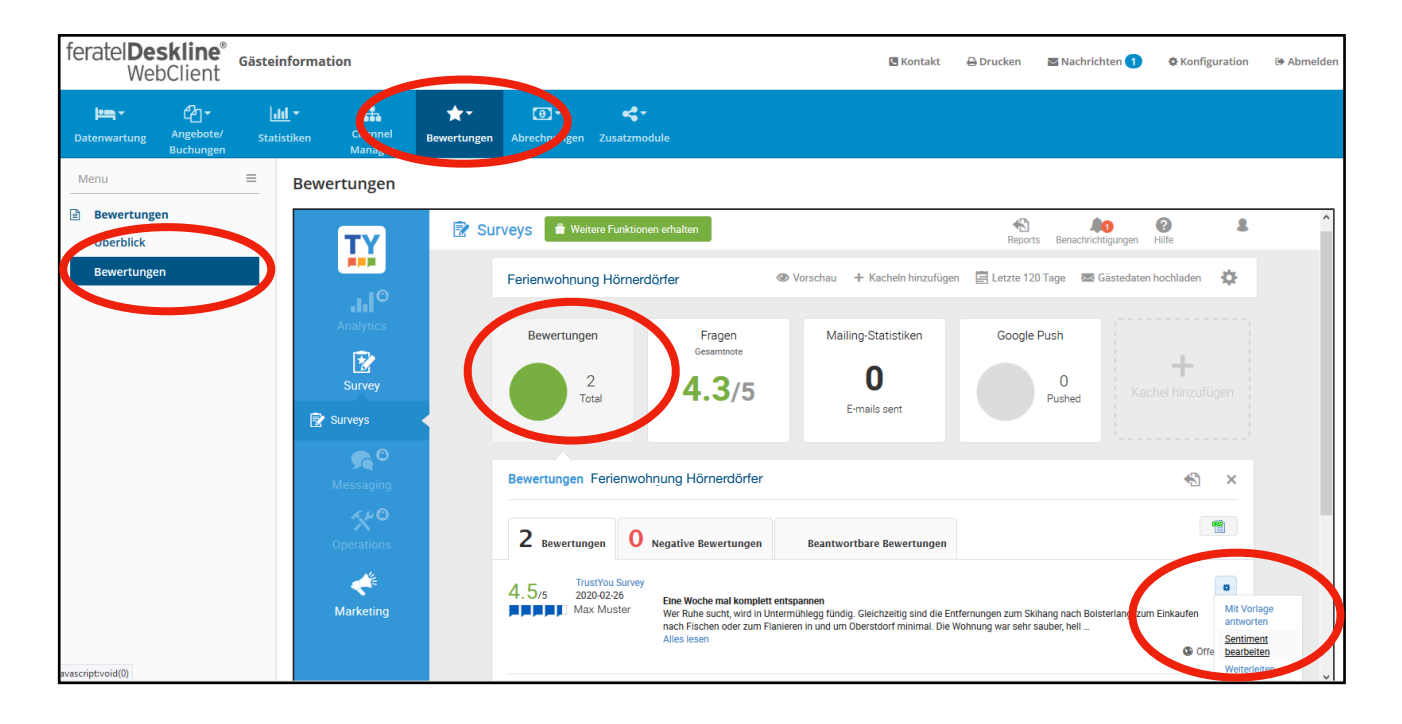

Hier können Sie nun folgende Anpassungen vornehmen:

- An bereits erfassten Phrasen die Kategoriezuweisung anpassen
- An bereits erfassten Phrasen das Sentiment "positiv / neutral / negativ" ändern
- Phrasenauswahl verändern, sprich Text erweitern, verkürzen, indem sie die Markierungen link Sund rechts erweitern/verringern.
- Erfassung komplett entfernen

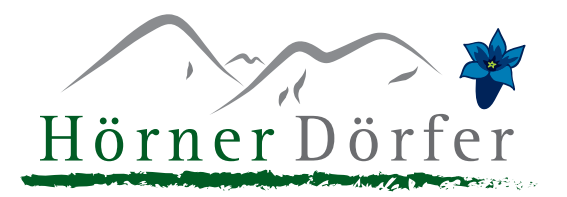

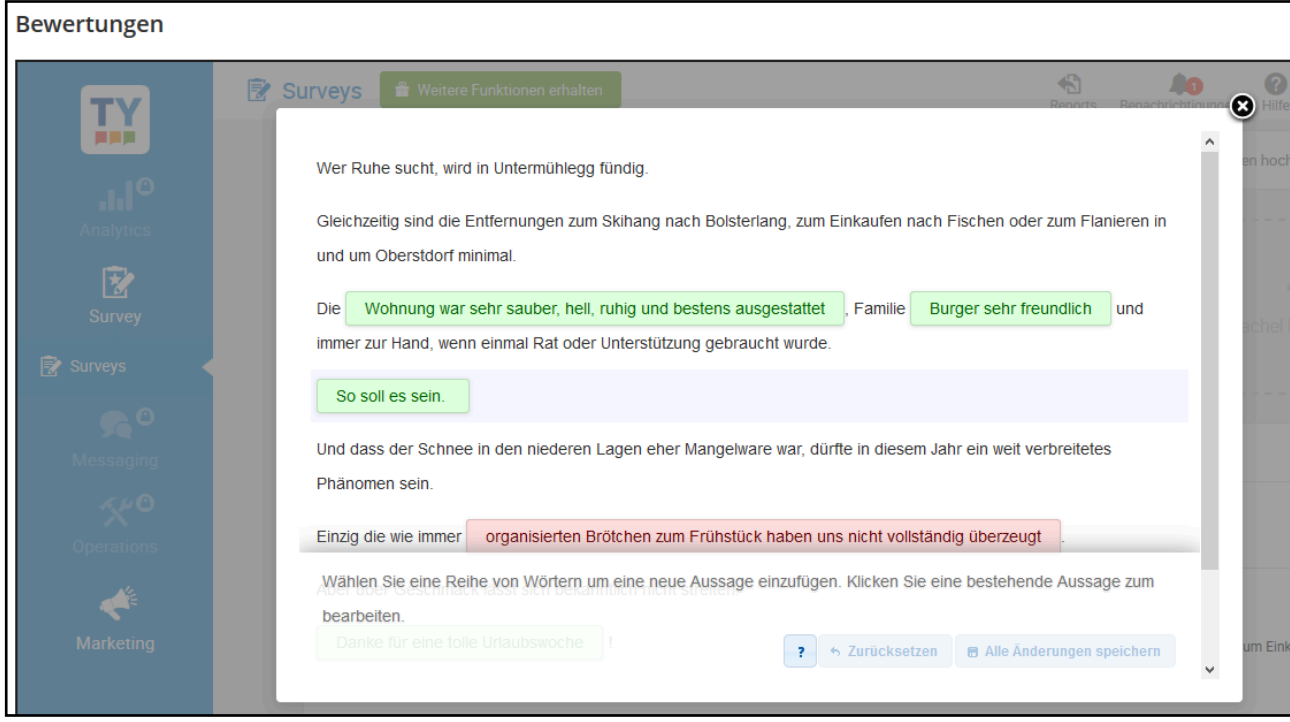

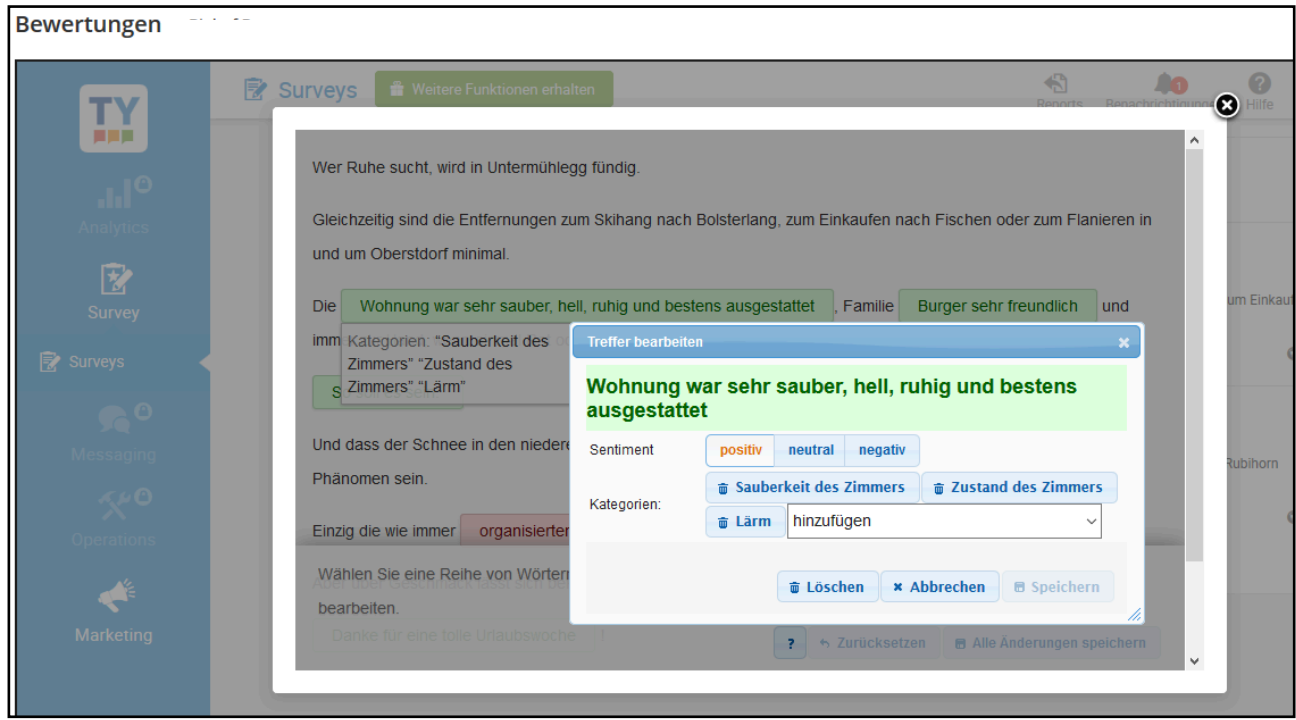